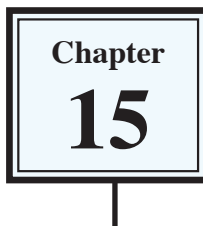

Microsoft Word allows you to split a document up into SECTIONS. Each SECTION can have its own formats such as columns, headers, footers, page numbers, etc. For example, in a multiple page document you might wish to have some pages with text in columns, other pages with just one column, or you might even need to have part of a page in columns and the rest of the page in one column.

# **Sections Within Pages**

## **A Loading a Sample File**

- 1 Load Microsoft Word, or close the current file.
- 2 Click on the OFFICE BUTTON and select the OPEN icon.
- 3 Access the CHAPTER 15 folder of the WORD 2007 SUPPORT FILES and open the file:

Sections

as a READ ONLY file.

## **B Creating the First Section**

The heading will be placed in its own section then formatted.

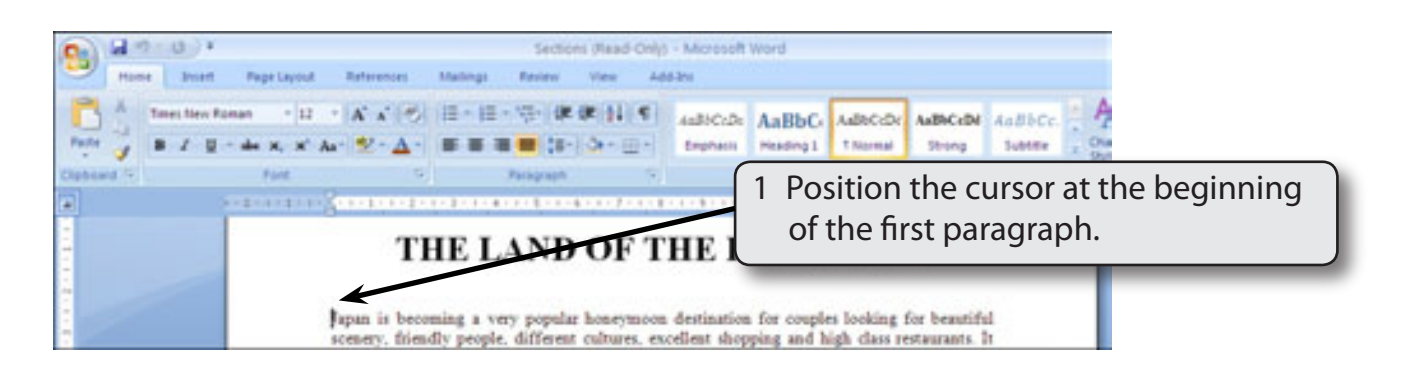

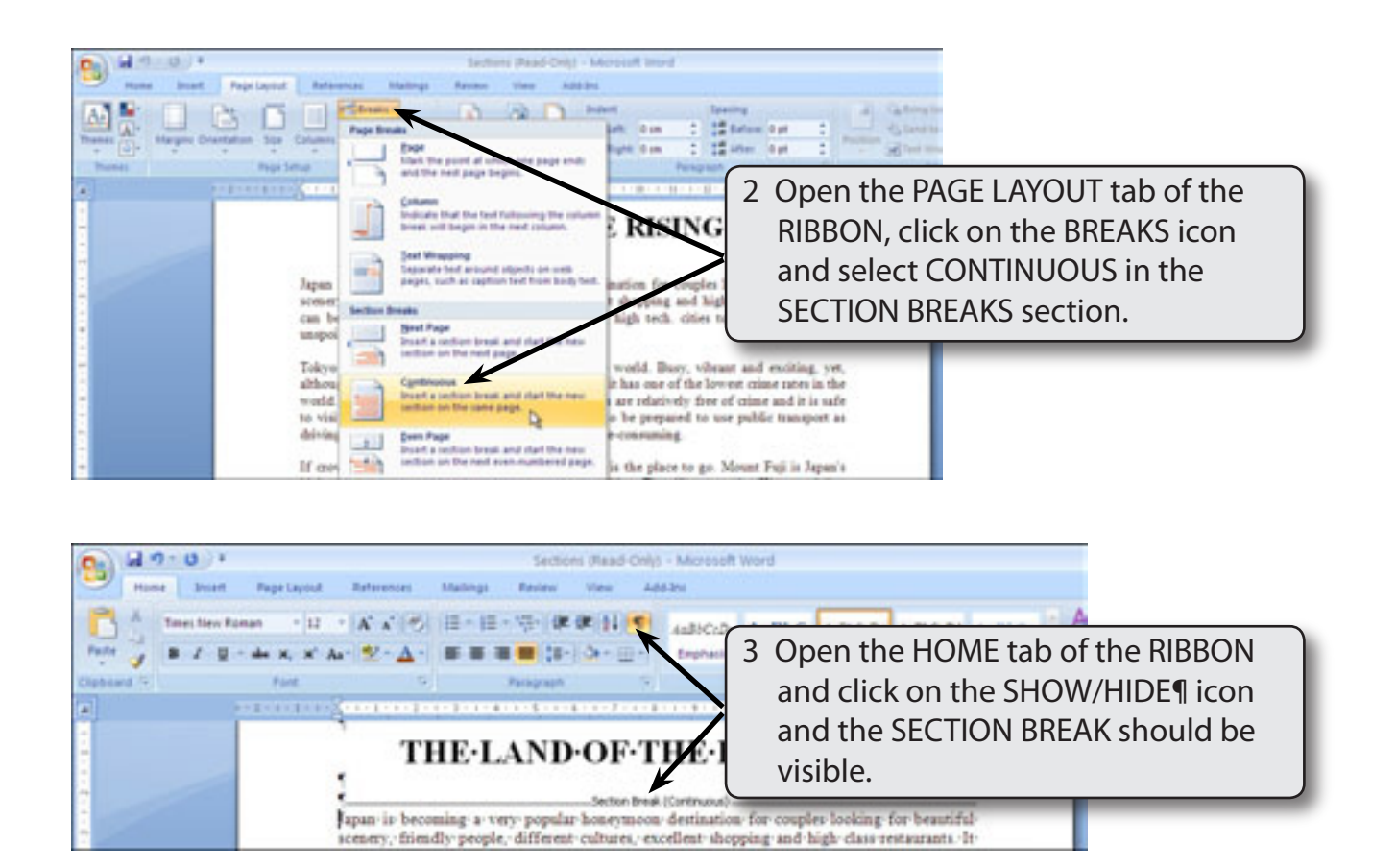

4 Click on the SHOW/HIDE¶ icon again to turn it off.

**NOTE: In effect you have split the page up into two distinct parts.**

# **C Turning on Text Boundaries**

It is handy to see where section breaks are when using them within a page. This can be achieved by turning on TEXT BOUNDARIES.

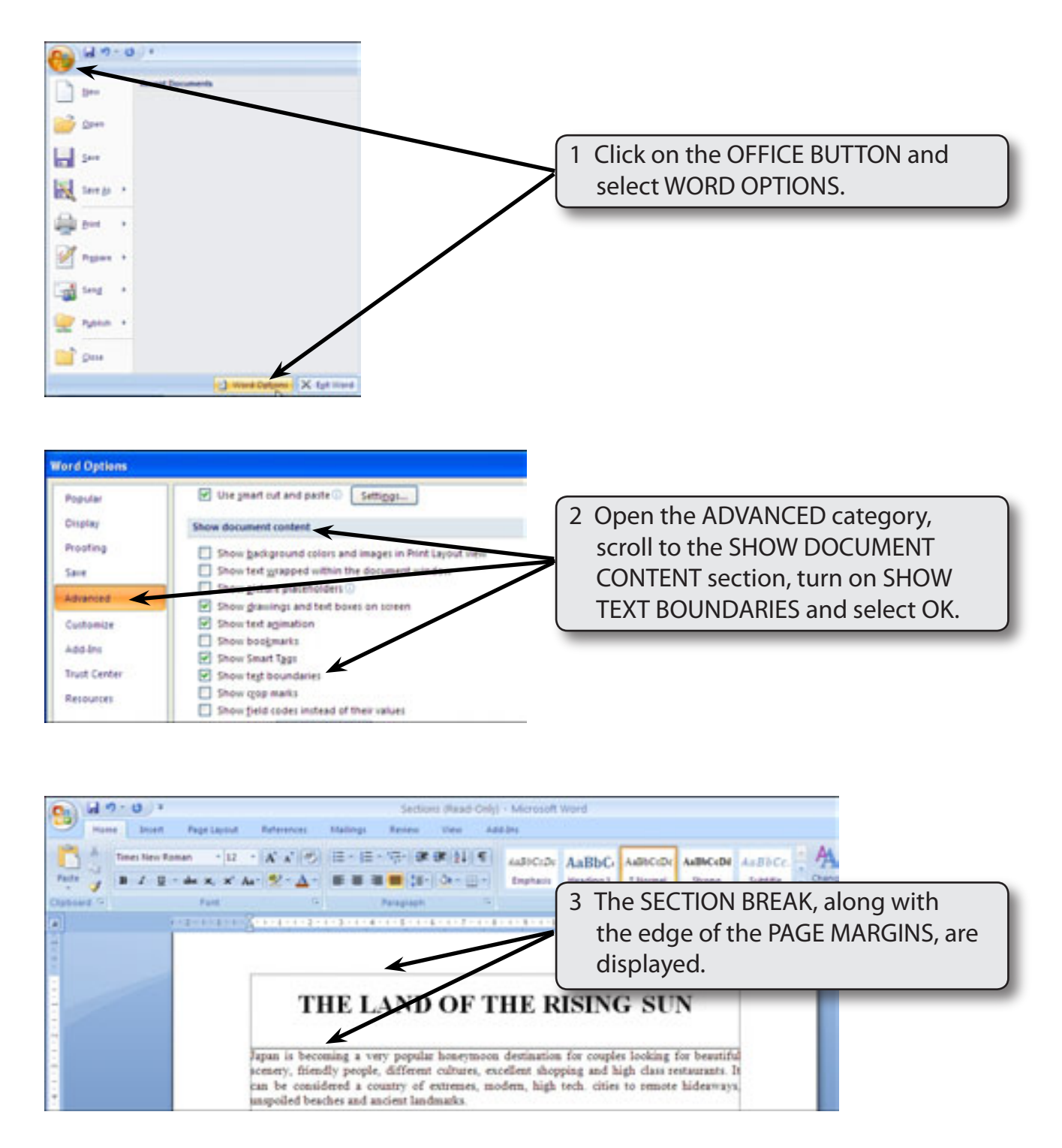

# **D Completing the Banner**

A rectangle will be used to highlight the heading in section 1.

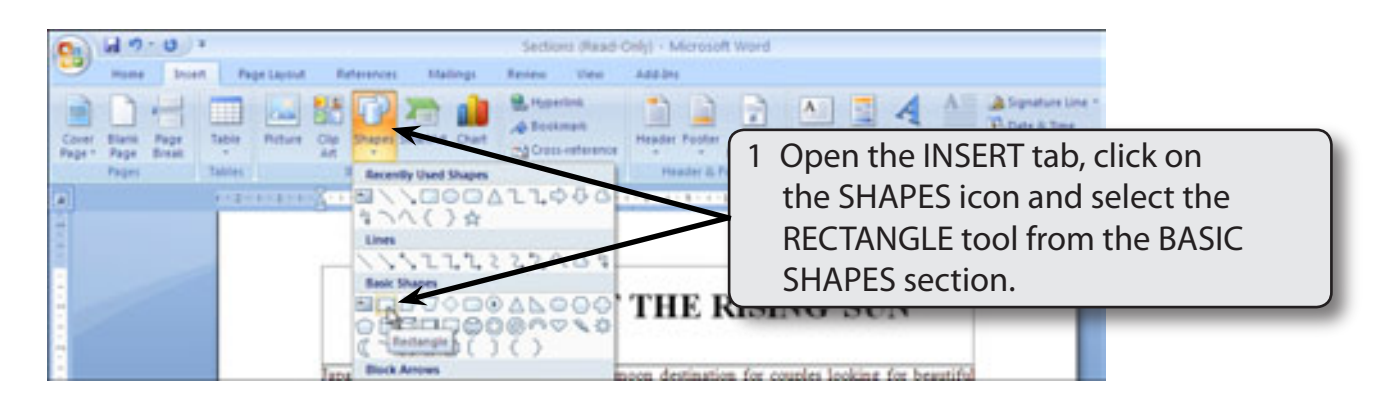

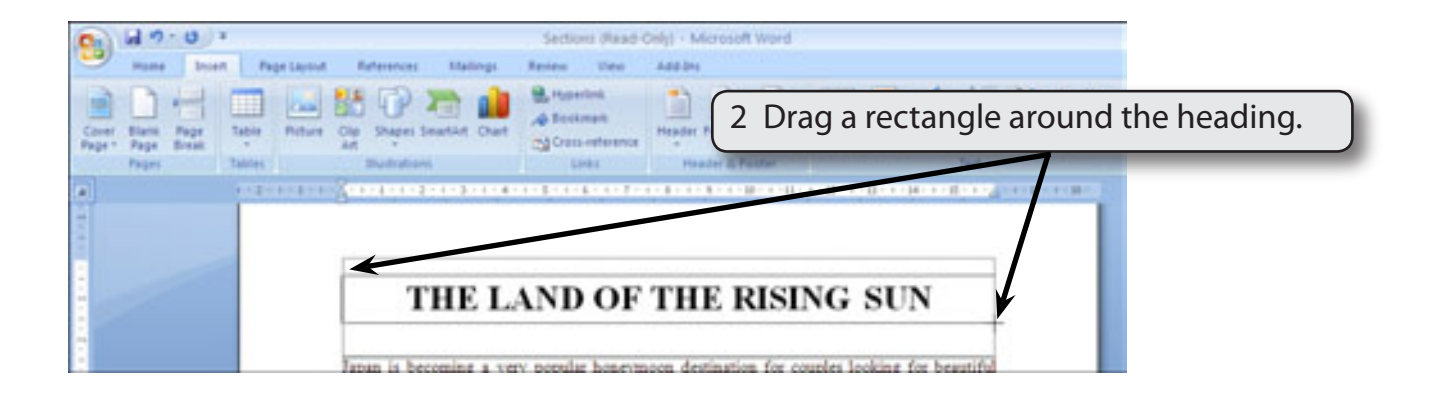

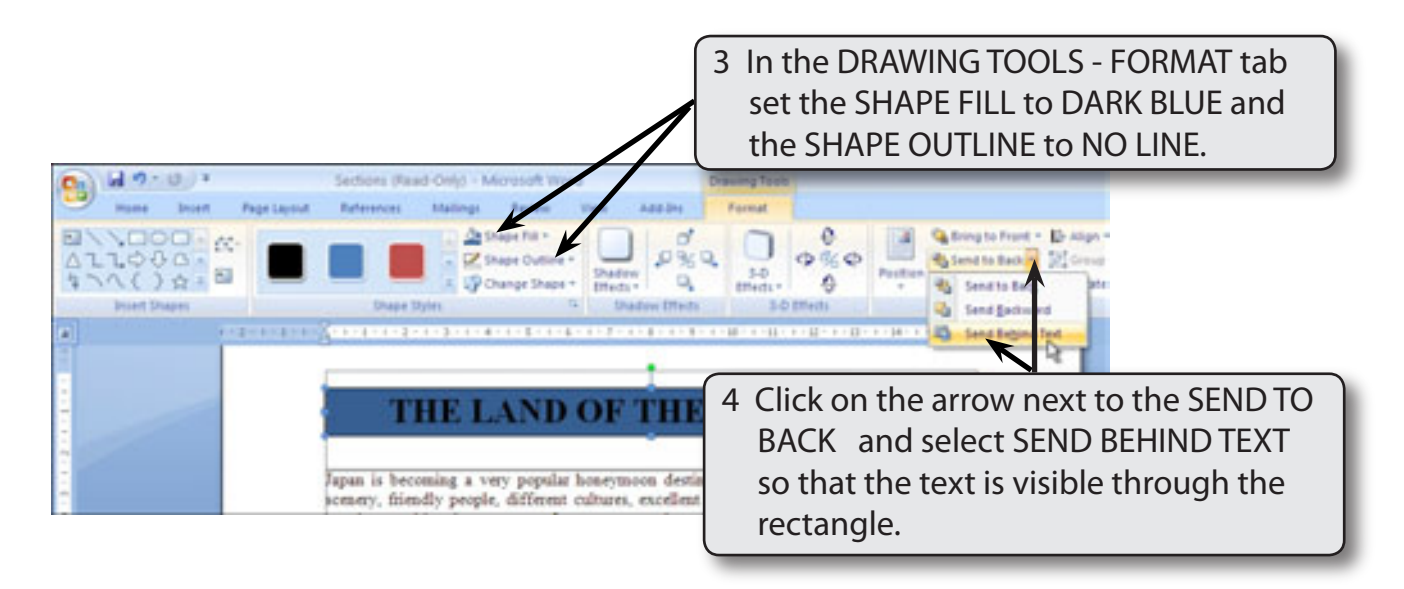

### **NOTE: You can use the ARROW keys to nudge the rectangle into place over the text.**

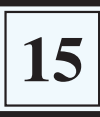

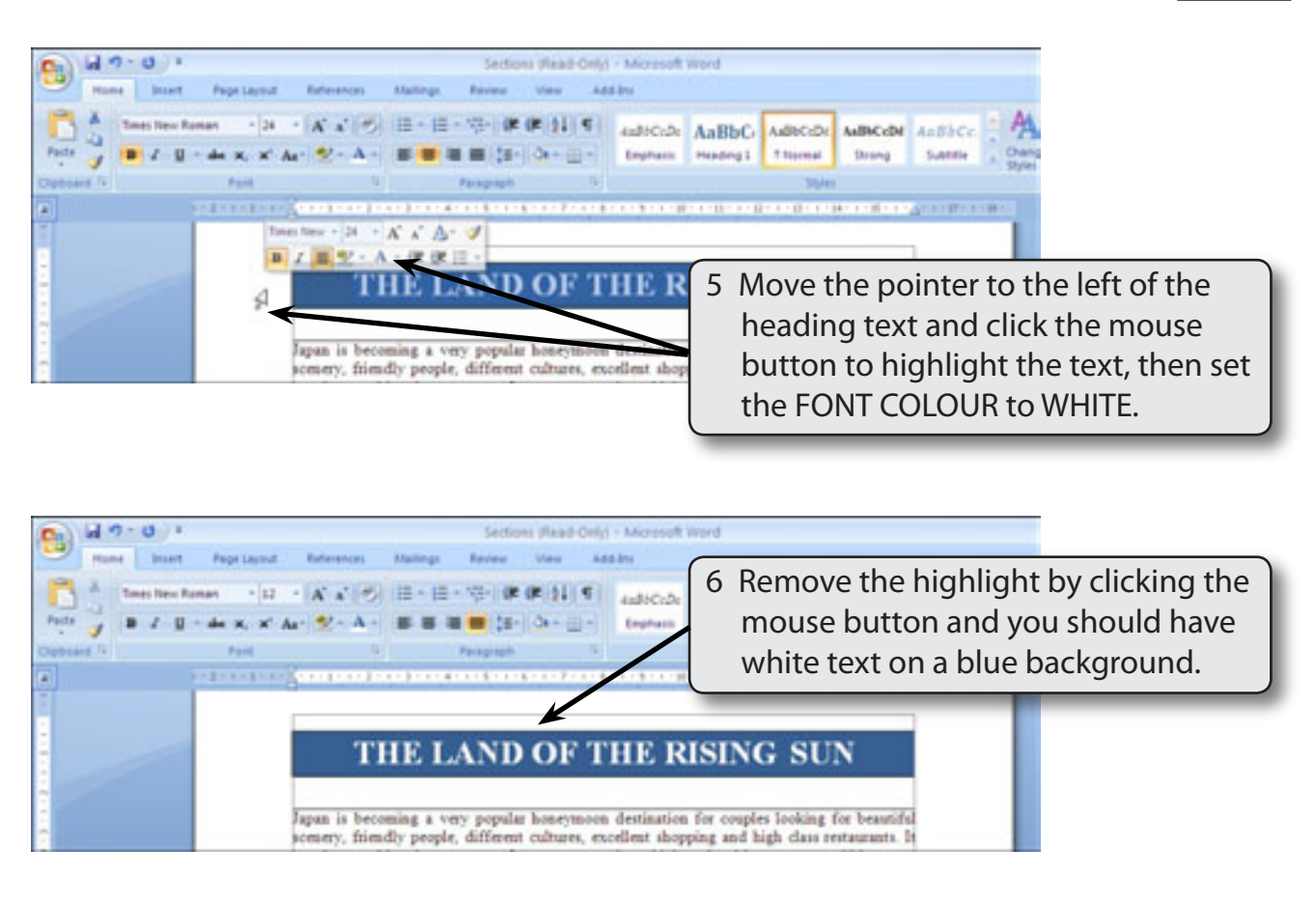

#### **NOTE: You can change the rectangle colour and add a shadow or a 3-D effect if you wish.**

# **E Creating the Third Section**

You will now leave the first paragraph formatted as one column and place the other paragraphs into three columns.

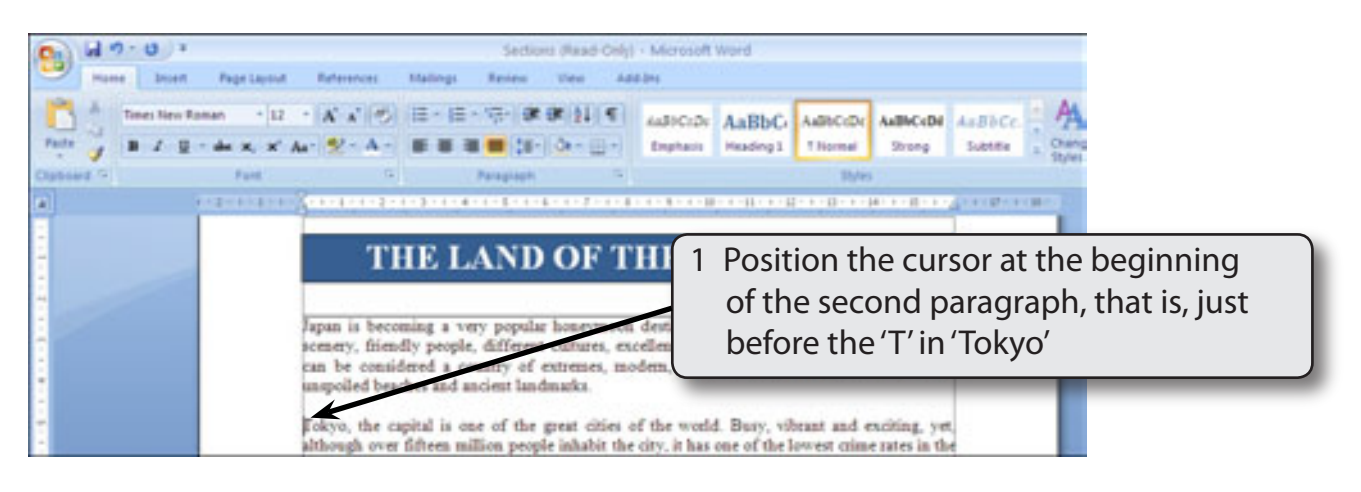

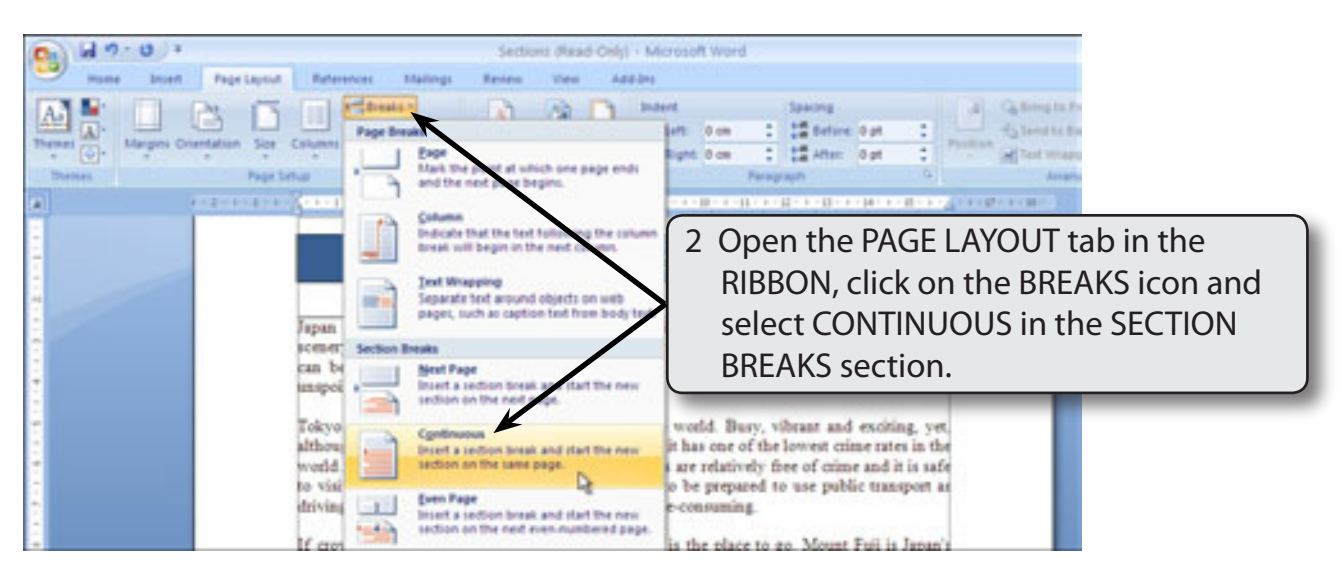

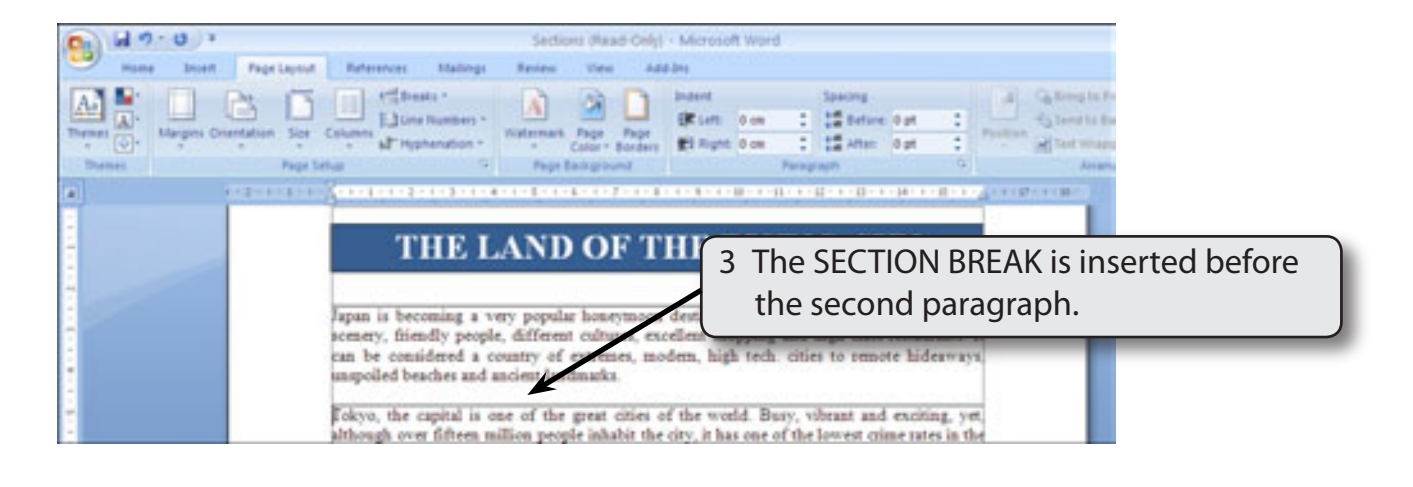